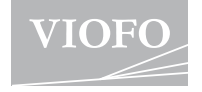

# A139PR0

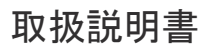

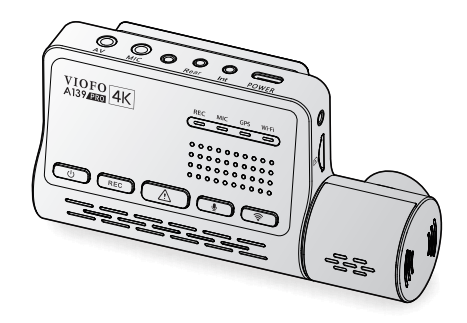

**日本語説明書が以下のリンクか らダウンロードできます** https://viofo.jp/a139-pro-product-support/

÷

著作権は、Viofo Ltdに帰属します

## 目次

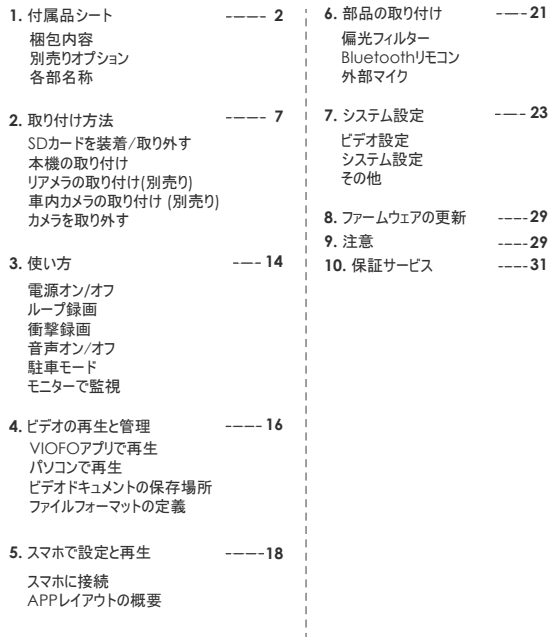

## 付属品シート

## **梱包内容**

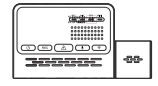

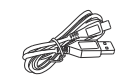

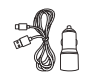

本機 TYPE-Cケーブル

USBカーチャージャー

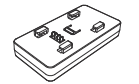

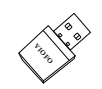

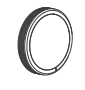

GPSユニット (ベース)

カードリーダー

内張りはがし フロントガラス用

偏光フィルター

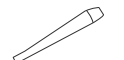

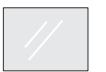

両面テープ×2

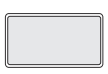

フロントマウント + 3M両面テープ

 $1 - 2$ 

## 別売りオプション

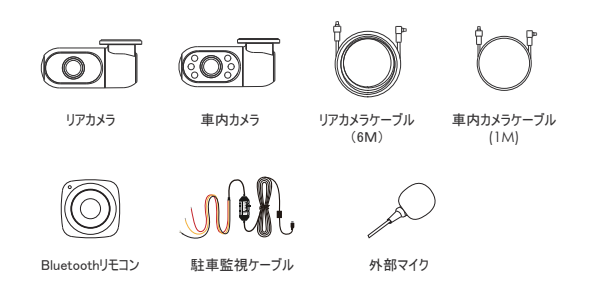

## 各部名称

■ フロントカメラ(本機)

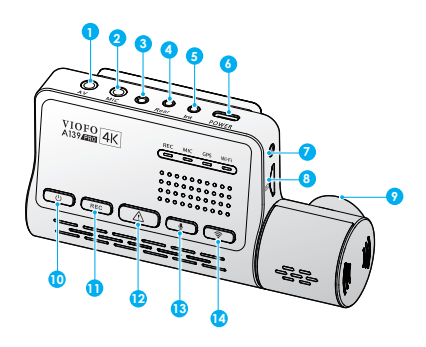

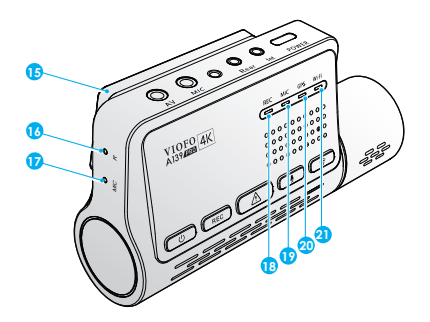

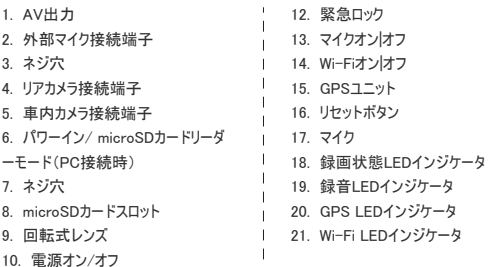

11. 録画オン/オフ

 $\mathbf{I}$  $\mathbf{r}$ 

■ リアカメラ (別売り) **blue added to the contract of the contract of the contract of the contract of the contract of the contract of the contract of the contract of the contract of the contract of the contract of the contract o** 

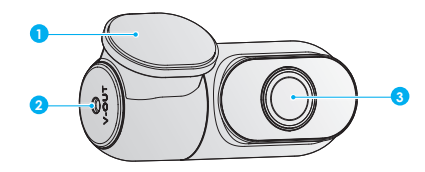

1. ブラケット 2. 電源入力+ビデオ出力 3. レンズ

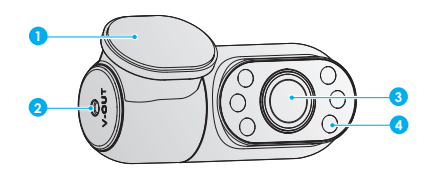

1. ブラケット 2. 電源入力+ビデオ出力 3. レンズ

4. 赤外線LED

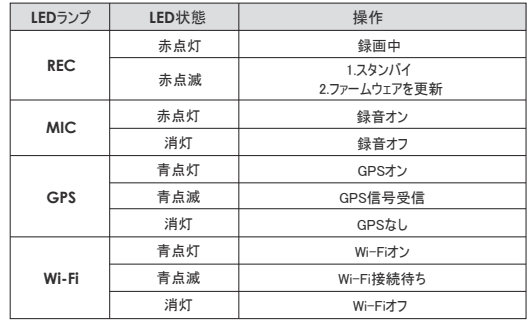

■ 内部カメラ (別売り) インディング イング イング ポタン機能の説明

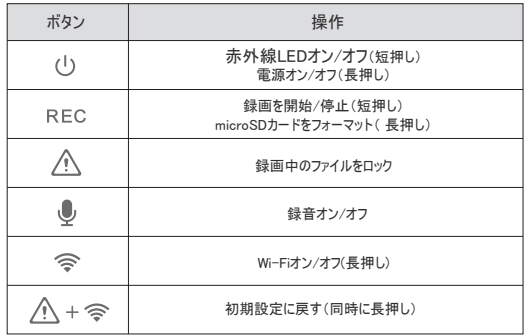

## 取り付け方法

## **1.** 記録メディアをセットする

■ microSDカードの挿入 microSDカードを挿入する際は、 本機の電源が切ること (全てのLEDが消 灯)を確認して 行ってください。 microSDカードの向きを確かめ、 カチッと 音がするまで挿入してください。

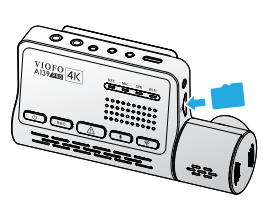

#### **■ microSDカードの取外し**

本機の電源が切ること(全てのLEDが消灯)を確認して行ってください。 microSDカードを押し込むと、 少し飛び出してから引き抜けます。

#### 注意**:**

•microSDカードを初めて使用するときは、FAT32形式でフォーマットする必要があります。 他のフォーマットはサポートされていません。

•容量の大きいmicroSDカードが必要な場合は別途お買い求めください。本機には UHS-U1 / U3以上のmicroSD(最大256GBまで対応)カードの使用をおすすめします。 •高い耐久性と信頼性を誇るトップMLC NANDフラッシュメモリを採用した、VIOFOブラン ド のmicroSDカードの使用をおすすめします。

•microSDカードは定期的にフォーマットを行ってください。 重要なファイルはフォーマットの前 に必ずバックアップしてください。

警告:

• microSDカードの挿入または取り外しを行う前に、必ず本機の電源をオフにしてください。 • 本機の動作中にmicroSDカードを抜き差しすると、microSDカードが破損する恐れがありま す。

**microSD**カードのフォーマット

本機で**microSD**カードをフォーマットする VIOFO APPのメニュー画面からmicroSDカードをフォーマットできます。 [ REC ]ボタンを「マイクSDカードフォーマット成功」の音声を出るまで長押し てください。

WindowsでmicroSDカードをフォーマットする Windowsでフォーマットする際は必ず「FAT32」形式を選択してください。

#### **2.** フロントカメラを取り付ける

GPSモジュールを取り付け 1.GPSモジュール(マウントベース)をマウンティングレールに合わせ、カチッと音がするまでスラ イドします。

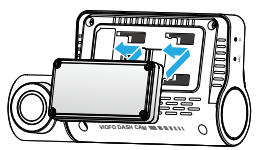

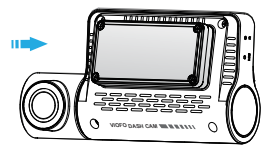

2. ドライバーの視界を妨げないよう、必ずバックミラー裏側のガラス面に取り付けてください。 3. フロントガラスの取り付け面を濡れた布で拭いてください。フロントガラスの汚れ、脂分をしっか りと落とします 。

4. フロントガラス両面テープをフロントガラスで取り付けください。 5. 粘着パッドとカメラレンズの保護フィルムをはがします。

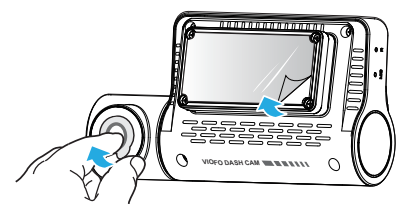

6. フロントカメラをフロントガラス両面テープに固定します。 (フロントガラス両面テープは繰り返 し使用が可能です。フロントガラス両面テープを動かすことでカメラの位置を変更できます。) 7. レンズの角度は、上下に調整してください。

レンズ部を無理に回転させないでください。 故障の原因となります。 誤った使用よる破 損は保証対象外となります。

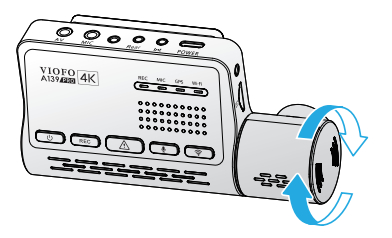

#### 8. 電源接続

 車両の12 V/24 V電源ソケットにカーチャージャーを差し込みます。次にUSBケーブルのプラグ をカメラのType-C端子に差し込みます。

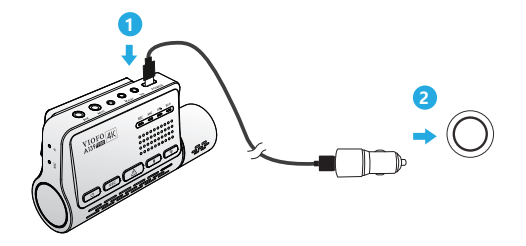

9. 下図を参照にして車内にケーブルを通します。 運転の妨げにならない位置に配線 してくださ い。

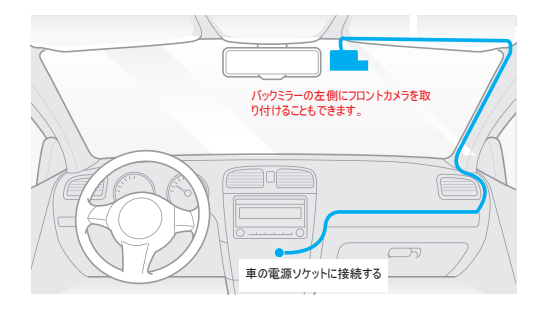

## **3.** リアカメラの取り付け**(**別売り**)**

1. 設置場所を決めます。

2. フロントガラスの取り付け面を乾いた布で拭いてください。デフォッガーの熱線に 干渉する場所には取り付けないでください。脱落や故障の原因となります。

3. 粘着パッドとカメラレンズの保護フィルムをはがします。

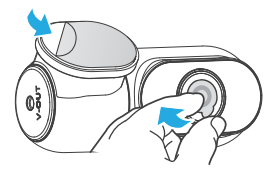

- 4. 決めた位置にリアカメラを固定し貼り付けます。
- 5. リアカメラの取付方法

製品の電源を切り、リアカメラケーブルをフロントカメラ(本体)に接続します。

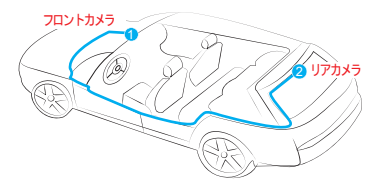

## **4.** 車内カメラの取り付け **(**別売り**)**

- 1. 設置場所を決めます。
- 2. フロントガラスの取り付け面を乾いた布で拭いてください。
	- アンテナ線等に干渉せず、カメラが車内全体を記録できるフロントガラス上の場所に取り付 けてください。
- 3. 粘着パッドとカメラレンズの保護フィルムをはがします。

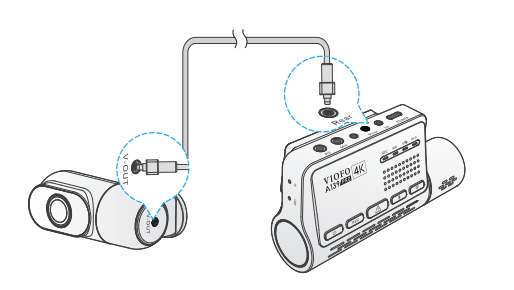

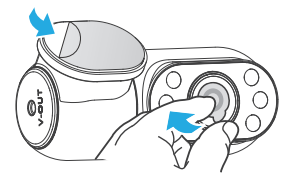

4. 決めた位置に車内カメラを固定し貼り付けます。

5. 車内カメラの取付方法

 車内カメラケーブルを使用して、2台のカメラを接続します。 製品の電源を切り、車内カメラをフロントカメラ(本体)に接続します。 ケーブルの接続は下図を参照し運転の妨げにならない位置に配線してください。 クリップ等を使 用すると、リアケーブルをしっかり固定できます。

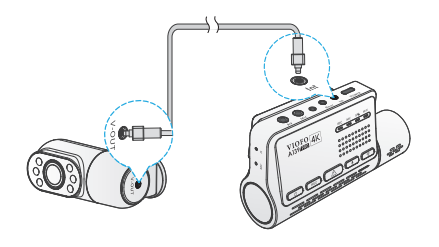

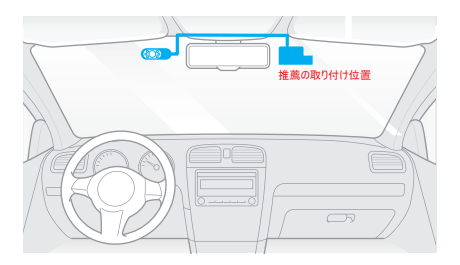

## **5.** カメラの取り外し

フロントカメラをブラケットから取り外すには、カメラとGPSモジュールを手で持ち、フロントカメ ラをマウントブラケットから引き抜きます。

注意**:** カメラをブラケットから取り外すには、電源を切りケーブルを抜く必要があります。

#### 注意:

1. 運転者の視界を妨げたり、運転の安全性を妨げたりする位置への取り付けは道路交 通法違反となるだけでなく、重大な事故やの原因となりますのでおやめください。

2. バックミラーの近くに取り付けることで録画の状態を確認しやすくなります。

3. 雨天時でも良い状態で録画できるよう、フロントワイパーの可動範囲に製品を取り付 けてください。

4. レコーダーをエアバッグパネルの上または近くに設置しないでください。思わぬけが の原 因となります。

5. 車両のリアガラスにサンシェードを取り付けている場合は、 サンシェードと干渉しない位 置に取り付けてください。

警告: カメラやケーブルをエアバッグパネルの近くやエアバッグの作動範囲内に設置/装着し ないでく ださい。エアバッグの展開によって引き起こされるいかなる傷害または死亡について も、製造者は責任を負いません。

操作方法

#### 電源オン**/**オフ

1. エンジンをかけると、カメラの電源が入り、自動的に録画を開始します。 2. エンジンを切るする場合や、充電ケーブルを電源アダプターから抜く場合、録画が停止します。 3. [ (1) ] ボタンを長押しして、カメラの電源をオン/オフします。

#### ループ録画

1. microSDカードを挿入した状態で本機の電源がオンになると、事前に設定した時間で録画を開 始します。

2. 録画時間(ファイル生成時間) を「オフ/1/2/3/5/10」分から選択できます。

3. 録画メディアの容量が足りない場合、古いファイルから上書きして録画をします。

4. ループ録画ファイルは下記のフォルダに保存されます。\ DCIM \MOVIE フォルダ

#### 緊急録画

#### 1. 自動緊急録画

録画中に衝撃を感知すると、録画中のファイルを自動でロックします。ロックされたファイルはルー プ録画で上書きされません。

#### 2. 手動緊急録画

録画中に [ 八 ] ボタンを押すと、現在録画中のファイルがロックされます。 ロックされたファイ ルはループ録画で上書きされません。

#### 注意:

衝撃感度機能は、VIOFOアプリの「Gセンサー」オプションの設定で調整できます。 ロックされたファイルはSDカードに保存されます: DCIM ¥ Movie ¥ RO

#### 音声オン/オフ

[ <sup>1</sup> J ボタンを押し、録音がオフ/オンします。[ MIC ] LEDライトが赤色点灯していれ ば 録音が有効になっています。

#### 駐車モード

駐車モードには3つのオプションがあります。

**1.** 自動イベント検出

駐車中に移動体が検出されると、自動的にビデオシーケンスを記録します。新しい動きが検出 されないと、録画が停止します。

#### **2.** タイムラプス録画

1/2/3/5/10/15 fpsの低いフレームで録画します。

注意: タイムラプスモードには音声を記録されません。

**3.** 低ビットレート録画 このモードでは、カメラが低ビットレートでビデオを録画します。オーディオを録画したまま、ミニファイ

ルサイズで録画します。

#### 注意:

パーキングモードでは、駐車している車の監視を行います。

駐車監視機能は電力を供給するのに長い時間を必要とします。バッテリーの消耗を避けるた めに、VIOFOの駐車監視ケーブルを購入することを勧めます。

#### モニターで監視

カメラには、モニターやTVなどの外部ディスプレイを接続するためのAV出力ケーブルがあ ります 。本製品には、接続用ケーブル (3.5mmオス-3 RCA)は付属しておりません。

## ビデオの再生と管理

#### VIOFOアプリで再生

Wi-Fiボタンを長押ししてWi-Fiを有効にします。VIOFOアプリを開き、[カメラを接続]を選 択してから、アプリで各種設定を行います。APPをでは録画したファイルの再生および管理 ができます。アプリの操作については、以下を参照してください。→[スマートフォンのプレビュ ーと操作]

#### パソコンで再生

- 1. ドライブレコーダーからmicroSDカードを取り外します。 microSDカードを取り外す前に、ドライブレコーダーの電源がオフになって いることを確認 してください。
- 2. PCに接続されているカードリーダーアダプターにカードを挿入します。
- 3. DCIMフォルダーを開きます。VLCまたは他のビデオプレーヤーを使用してビデオを再生 できます。

#### ビデオファイルの保存場所

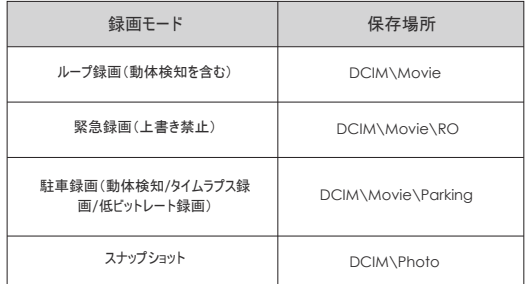

#### ファイルフォーマットの定義

フロントカメラ、車内カメラとリアカメラの録画ファイルは別々に保存されます。

## スマホで設定と再生

## スマートフォンに接続する

VIOFOアプリを使用すると、レコーダーの映像をスマートフォンから確認できます。 録画ファイル の再生、スマートフォンへのダウンロード、各種設定もアプリから行います。

#### **Android** デバイス

Android端末をお使いの方はGoogle Playでダウンロードするか、公式ウェブ サイト https://www.viofo.com/content/13-app からAPKを直接ダウンロードできます。

### **IOS** デバイス

iOS端末をお使いの方はAPPストアからダウンロードできます。

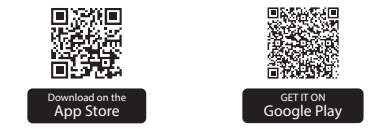

#### ■ VIOFOアプリを接続

[ < 1ボタンを長押ししてWi-Fiをオンにします。 Wi-FiのWi-Fi名(SSID)は VIOFO\_A139\_XXXX、Wi-Fiのデフォルトパスワードは12345678です。Wi-Fi がオンの場 合、Wi-FiステータスLFDが青色に点滅します。

• ステップ **1:** スマホを使用してA139Wi-Fiを接続します。端末がドライブレコーダーに接続 されている場合、本体のLEDライトが青色に点灯します。

• ステップ **2:** VIOFOアプリを開き、[カメラを接続]を選択します。端末からドライブレコーダー の各種設定を行います。

• ステップ **3:** フロントカメラとリアカメラの録画ファイルの再生、microSDカード内のファイルの 確認、各種設定変更を行います。

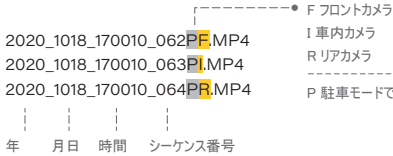

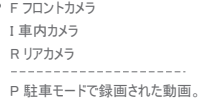

#### APPレイアウトの概要

「カメラを接続する」を選択し、接続した端末からドライブレコーダーを設定します。

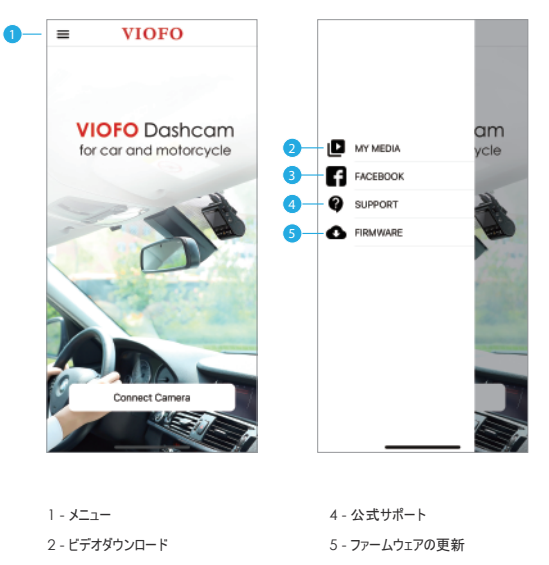

3 - VIOFO公式Facebookページ

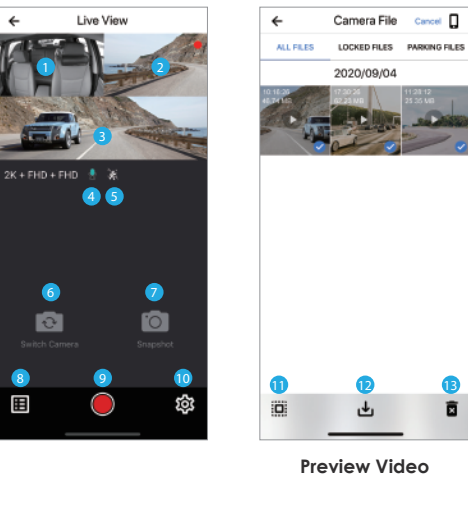

- 1 車内カメラライブビデオ 2 - リアカメラライブビデオ 3 - フロントカメラライブビデオ 4 - 録音状況 5 - 動体検知 6 - カメラ画面を切り替える
- 7 スナップショットを撮る

8 - 録画ファイルリストへ移動

Ō

- 9 撮影開始/停止
- 10 システム設定
- 11 録画ファイルリスト
- 12 ビデオをダウンロード
- 13 ビデオを削除

## 部品の取り付け

#### 偏光フィルター

CPL (円形偏光フィルター) を使用すると、窓ガラスや路面からの乱反射や写り込みを減らし、 見やすさをアップさせます。偏光サングラスと同じような機能を持たせることで、自然で美しい映 像を手軽に実現します。

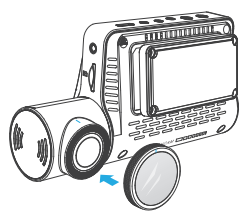

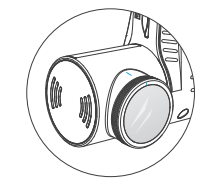

CPLを取り付ける際は、フィルターの白いマークと本体の白 いマークの位置を合わせてください。

#### **Bluetooth**リモコン **(**別売り**)**

ハンドルなどの操作しやすい場所にBluetoothリモートコントロール(別売)を取り付けます。リモコン のボタンを押すと、録画中のファイルをロックして静止画を撮影します。 リモコンのボタンうを3秒押すと、本機との接続することができます。接続成功する場合、LEDライト

が青に示します。

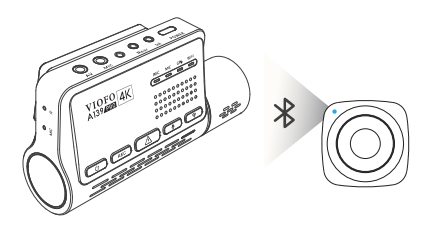

## 外部マイクの取り付け**(**別売り**)**

VIOFO A139では、3.5mm端子の外部 マイクに対応しています。内蔵マイクでの集 音には 音質に限界がありますが、外部マイクを接続することで音声をよりクリアに収録できます。

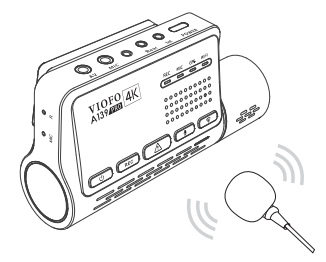

## システム設定

システムの設定にはVIOFOのアプリを利用して設定してください。 メニュー設定に入る前に、まず 録画を停止してください。

### ビデオの設定

**•** 録画解像度:録画したビデオの解像度を設定します。

① フロントカメラ:

3840 \* 2160P 30fps / 2560 \* 1440P 60fps / 2560 \* 1440P 30fps

(2) フロントカメラ + 車内カメラ:

3840 \* 2160P 30fps + 1920 \* 1080P 30fps

2560 \* 1440P 30fps / 60fps + 1920 \* 1080P 30fps

③ フロントカメラ + 車内カメラ:

3840 \* 2160P 30fps + 1920 \* 1080P 30fps

2560 \* 1440P 30fps / 60fps + 1920 \* 1080P 30fps

④ フロントカメラ + 車内カメラ+ リアカメラ:

3840 \* 2160P 24fps + 1920 \* 1080P 24fps + 1920 \* 1080P 24fps 3840 \* 1600P 30fps + 1920 \* 1080P 30fps + 1920 \* 1080P 30fps 2560 \* 1440P 30fps + 1920 \* 1080P 30fps + 1920 \* 1080P 30fps

#### **•** タイムラプス録画:

特定の間隔でキャプチャしたフレームからビデオを生成します。記録メディアの容量を節約した い場合に有効です。映像のプレビューにかかる時間を短縮します。 デフォルトはオフです。

本機の電源をオンにすると、本機は自動的にループ録画を開始します。デフォルト設定 は3分 です。記録メディアが不足する場合、最も古いファイルから自動で上書きし録画を続けます。 **•** ループ録画: オフ / 1 / 2 / 3 / 5 / 10 minutes. システム設定

#### **•** 録画音声:

マイクのオン/オフを切り替えます。録音中にマイクボタン [ ● ] を押してマイクのオン/オフ切り 替えができます。

#### **•** 露出:

映像の明るさ(光摂取量)を調節できます。露出値は-2.0から+2.0の範囲です。 フロントカメラとリアカメラの露出値は別々に調整できます。デフォルト設定は0.0です。

**•** HDR (ハイダイナミックレンジ):

HDRオン/オフは、さまざまな照明状況において、完璧な露出で映像を提供することを可能 です。特に夜間にフロントナンバープレートが露出オーバーになる問題を解決し、ビデオの品 質を向上させることができます。

- Gセンサーが衝撃を検知し、記録中のファイルをロックします。ファイルは 通常のループ録画で は上書きされません。誤作動を防ぐため低めに設定することをお勧めします。 **•** 衝撃感度(G-sensor):
- 日付表示:

録画した映像に日付・時刻を写し込みます。

**•** ビットレート:

ビデオのビットレートを設定できます。 高ビットレートに設定すると、動きの速いシー ンやコント ラスト強いシーンでの画質と滑らかさが向上します。高ビットレート設定で は保存できる時間 が短くなる可能性があります。低ビットレート設定は、容量を節約 し長時間の録画が可能に なります。

- **Wi-Fi :** オフ / 2.4GHz / 5GHz 5GHz Wi-Fi モードをおすすめします。
- タイムゾーン: GPSの時刻と日付の校正のために、タイムゾーンを設定します。 注意: タイムゾーンは、サマータイム用に手動で調整する必要があります。

**•** 時間同期: カメラとスマートフォンとの時刻を同期します。

**•** 日付形式: カメラの日付形式を設定できます。

**•** ブート遅延:電源ON時の起動時間を変更します。設定はオフ/5秒/10秒です。

**•** IR LED: オフ / オン / 自動

OIRライトを常時オンにすると映像が白黒で記録されます。オートはカメラが異なる光条件の 赤外線ライトのオン/オフを自動で切替えます。IRをオフにすると夜間でもIR録 画を行いません。 [ (1) |ボタンを短く押して、IR LEDをオン/オフにします。

**•** 駐車モード: 本機では3つの駐車録画モードを設定できます。

① 自動イベント検出

モニターの監視範囲内で動いている物体が感知されるとカメラは自動的に録画を開始します (イベントの15秒前から30秒まで)一定時間動きがないと録画を停止します。

② タイムラプス録画

1/2/3/5/10/15 fpsの低いフレームで録画します。タイムラプスモードでは音声は記録されま せん。

③ 低ビットレート録画

このモードでは、前後カメラが低ビットレートでビデオを録画します。音声を録音しつつファイル サイズを抑えて録画します。

#### 注意**:**

駐車監視機能は長時間の電力を供給するが必要です。バッテリーの消耗を避けるために、 弊社のVIOFO 駐車監視ケーブルを購入することを勧めます。 フロントカメラファイル名 Year\_Date\_Time\_\*\*PF, Year\_Date\_Time\_\*\*PI

車内カメラ Year\_Date\_Time\_\*\*PR for rear camera.

#### **•** 駐車監視遅延:

駐車監視モードに入る時間を設定します。 (駐車監視ケーブルと接続する場合のみご 利用できます)

「オフ」に設定すると、エンジンが切れてからすぐに駐車モードに入ります。 「90s」 に設定すると、エンジンが切れてから90秒後にカメラが駐車モードに入ります。

#### **•** 駐車録画時間:

「オン」ハードワイヤーキットが電源供給を停止するまで、カメラが録画を続けます。 「1時間」駐車モードに入ってから1時間後、カメラがシャットダウンします。

#### **•** 駐車衝突感度:

Gセンサーが大きな衝撃や急激な動き(衝撃や衝突など)を検知すると、イベント録画が 開始されます。駐車モード録画では高感度に設定することをおすすめします。

#### **•** 駐車動体検出:

検知の感度を調整します。駐車モードでは、風や雨によるわずかな動きは録画は行われ ません。

#### **•** 画像回転:

オフ、フロントのみ、車内のみ、リアのみ、自由に選択できます。

**•** 音声通知:

音声通知のオン/オフを切り替えます。音声通知の言語オプションから言語設定を変更す ることができます。

#### **•** 通知音:

キー音とパワーオン音のオン/オフを切り替えます。

#### **•** カメラ画面切り替え:

フロントカメラ/車内カメラ/リアカメラ/3カメラ

#### **•** GPS:

GPS機能のオン/オフを切り替えます。GPSユニットで車速と位置情報を記録するために使用 されます。オフ設定時は車両の速度と位置を記録せず、日時を自動的に同期しません。コン ピューターでGPS情報を確認するには「Dashcam Viewer」プレーヤーを使用してください。

#### **•** 速度単位:

キロメートル/時(KMH) とマイル/時(MPH)から選択します。

**•** GPS情報スタンプ:

映像にGPS情報を表示します。

## **•** モデル情報スタンプ:

映像にカメラモデルを表示します。

**•** フリッカー:

ご使用の地域の周波数に応じて調整してください。(東日本50Hz/西日本60Hz)

**•** フォーマット:

この操作は全てのデータを削除します。

注意:カードをフォーマットするとすべての情報が削除され、復元することはできません。 重要なファイルのはフォーマットの前に必ずバックアップしてください。

- デフォルト設定: デバイスを出荷時設定に復元します。
- Wi-Fi名(SSID): Wi-Fi名を変更します。
- Wi-Fiパスワード: Wi-Fiパスワードを変更します。Wifiのデフォルトのパスワー ドは
- ユーザー情報: ユーザー情報をビデオで表示します。
- ナンバープレート: 録画した映像に事前に登録した車両のナンバーを表示します。
- SDカードの空き容量: SDカードの残容量を表示します。

#### その他

- アプリのバージョン:アプリの現在のファームウェアバージョンを確認します。
- バージョン: 現在のファームウェアバージョンを表示します。

## ファームウェアの更新

本サイトの手順に従って、ファームウェアをアップグレードしてください。 (https://viofo.jp/a139-pro-product-support/)

#### 注意事項

**•** ファームウェアのアップグレードにmicroSDカードを使用する前に、カメラでカードをフォーマットし て、安定した読み取りと書き込み動作を確保する必要です。

**•** ファームウェアのアップグレード中にカメラの電源プラグを抜いたり、電源を切ったりしないでくだ さい。

3. 本製品のご使用または故障により生じた付随的な損害(本製品を使用するために要 した費用)、または第三者からのいかなる請求についても、当社は一切の責任を負いま せん。

4. 保証書は日本国内においてのみ有効です。

5. 保証期間経過後の修理などについてご不明の場合はお買い上げの販売店、またはカ スタマーサポートにお問い合わせください。

本書は著作権法上の保護を受けています。当社の書面による特別の許可を得ずに本書 の全部または一部を印刷物のかたちであれ電子的かたちであれ、複製·転載·貸借·翻訳 することを禁じます。いかなるかたちであっても商用利用を禁じます。

## 保証規約

この製品の保証期間は、お買い上げの日より1年間です。

1. お買い上げ日から1年間の保証期間内に、取扱説明書に従った正常な使用方法で故障 した場合にのみ、本書の規定に基づき無償修理もしくは交換サービスを提供させていただきます。修 理や交換により代替え品をご提供の場合、お送りいただいた製品は特別の申し出がない限り当社の 所有となります。

2. 保証期間内であっても次のような場合には有償での修理となります。

- 取扱説明書、その他の注意書きに従った使用がなされなかった場合。
- 当社の許可なく行われた不正な修理や改造による故障または破損。
- お買い上げ後の移動、落下、引っ越し、輸送などによる故障または破損。
- 火災、地震、風水害、およびその他の天災地変による故障または破損。
- 保証書の提示がないとき。
- 消耗品(バッテリーなど)の交換の場合。
- お買い上げいただいたご本人様でない場合(譲渡など)

## カスタマーサービス

#### VIOFOを購入頂いて誠にありがとうございます。

購入日から、すべての製品は12ヶ月間、すべての付属品は3ヶ月間保証 されます。VIOFOは、すべてのユーザーに生涯テクニカルサポートを提供し ます。私たちは、お客様が当社の製品とサービスに100%ご満足いただけ るよう努力しています。

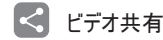

VIOFOカメラで撮影した動画を共有することができます。新しい発見を 一緒に楽しみましょう share@viofo.com、不思議なプレゼントを手に入 れるチャンスを得よう。

## ▲ 製品登録プログラム

また、VIOFOは、お客様が保証期間を6ヶ月延長できるように、製品登 録プログラムを用意しています。

www.viofo.com にアクセスし、新製品を登録することで、保証期間を12 ヶ月から18ヶ月に延長することができます。

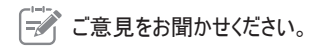

どうすればもっと良くなるか、ご意見があれば、今すぐ supportjp@viofo.com にご連絡ください。

## お問い合わせ方法

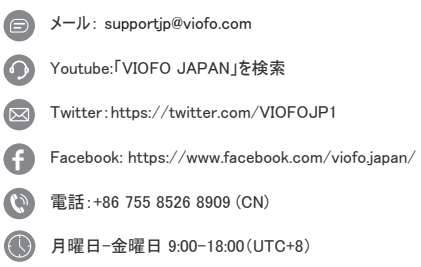